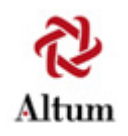

**proposalCENTRAL™** 

# **Prepare and Submit a Proposal.**

If you need assistance, contact Customer Service by email at pcsupport@altum.com or by phone at 1-800-875-2562

## **Recommended Software**

proposalCENTRAL Recommends Software for PDF Generators

Many of the grantmakers in proposalCENTRAL request or require that applicants submit their attachments as portable document format (.pdf).

Some of the benefits of using the PDF format are listed below:

1) The files are smaller than a comparable MS Word file with many images.

2) Files in PDF format don't have compatibility problems between versions that files in MS Word or other software formats might have.

3) The file is in a non-revisable format that ensures the person receiving or reviewing the file sees the file exactly as it was submitted.

In order to save your documents as PDFs, you will need to use PDF generator software. The National Endowment for Humanities website (neh.gov) provides a list of PDF generators, available for both PCs and Macs, along with websites that will do the conversion for you. Many are free or very low-cost.

#### **Click the link below for a list of available PDF generators:**

http://www.neh.gov/grants/grantsgov/pdf.html

## **Prepare and Submit a Proposal.**

#### **This tutorial will show you how to create and submit your Application.**

**In this tutorial you will:**

- Go to Grant Opportunities and "Apply Now"
- $\triangleright$  Prepare your Application
- $\triangleright$  Download and Attach Files
- $\triangleright$  Validate and Submit your Application

## **The proposalCENTRAL Menus**

**Once you have logged into proposalCENTRAL and completed your professional profile, you will view the main page with 4 menu tabs at the top of page to navigate the main parts of the system. They include:** 

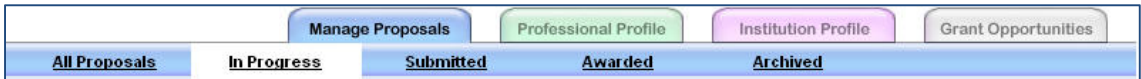

- **Manage Proposals**
- **Professional Profile**
- **Institution Profile**
- **Grant Opportunities**

Under each tab is a blue color coded horizontal bar with menu items available for you to select.

Each of the tabs has different sub menus. The default tab is "Manage Proposals". The default sub menu is "In Progress". Once your proposal has been submitted it will move to the "Submitted" sub menu section.

**All Proposals** – Lists all proposals from all menus.

- **In Progress** Lists only proposals that are being worked on and have not been submitted.
- **Submitted** Lists proposals that have been submitted and their critiques.
- **Awarded** Lists the results of submitted proposals.
- **Archived** Lists proposals that have been archived for storage.

## **Creating a Proposal**

**You can create a proposal in two ways: the "Create New Proposal" button under the Manage Proposals tab; or, the Grant Opportunities tab.**

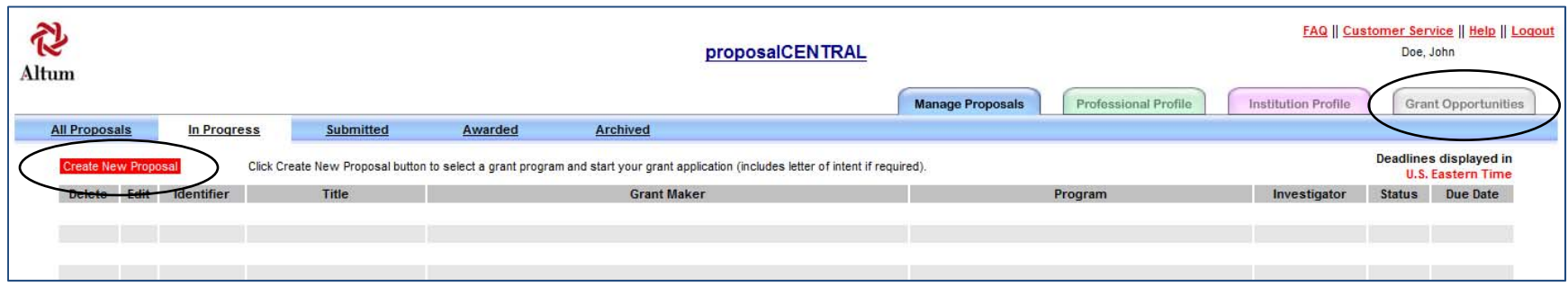

**You can filter the list of grants in the list so that you can see the grants from the foundation you are interested in.** 

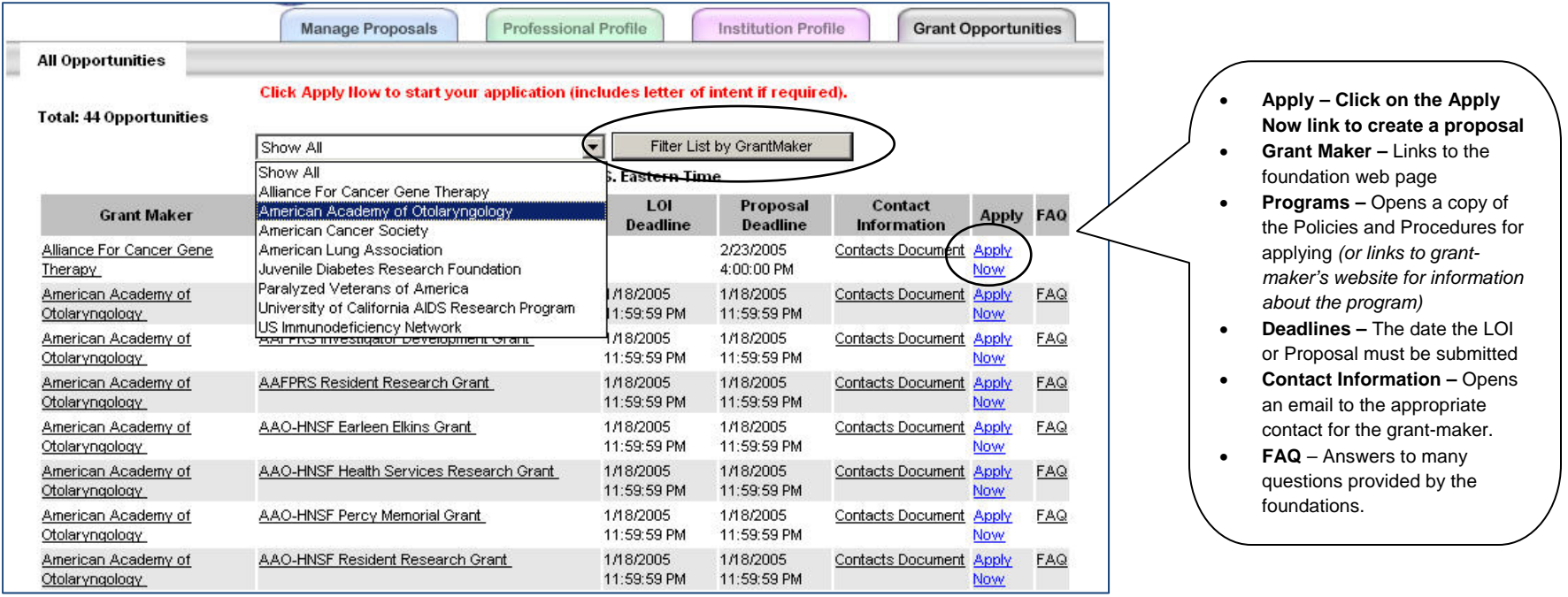

## **Naming your Proposal**

**Each grant program may be configured differently, i.e., different data requirements and different application sections. The following examples are intended to illustrate the steps to completing an application. Be sure to click "SAVE" regularly.**

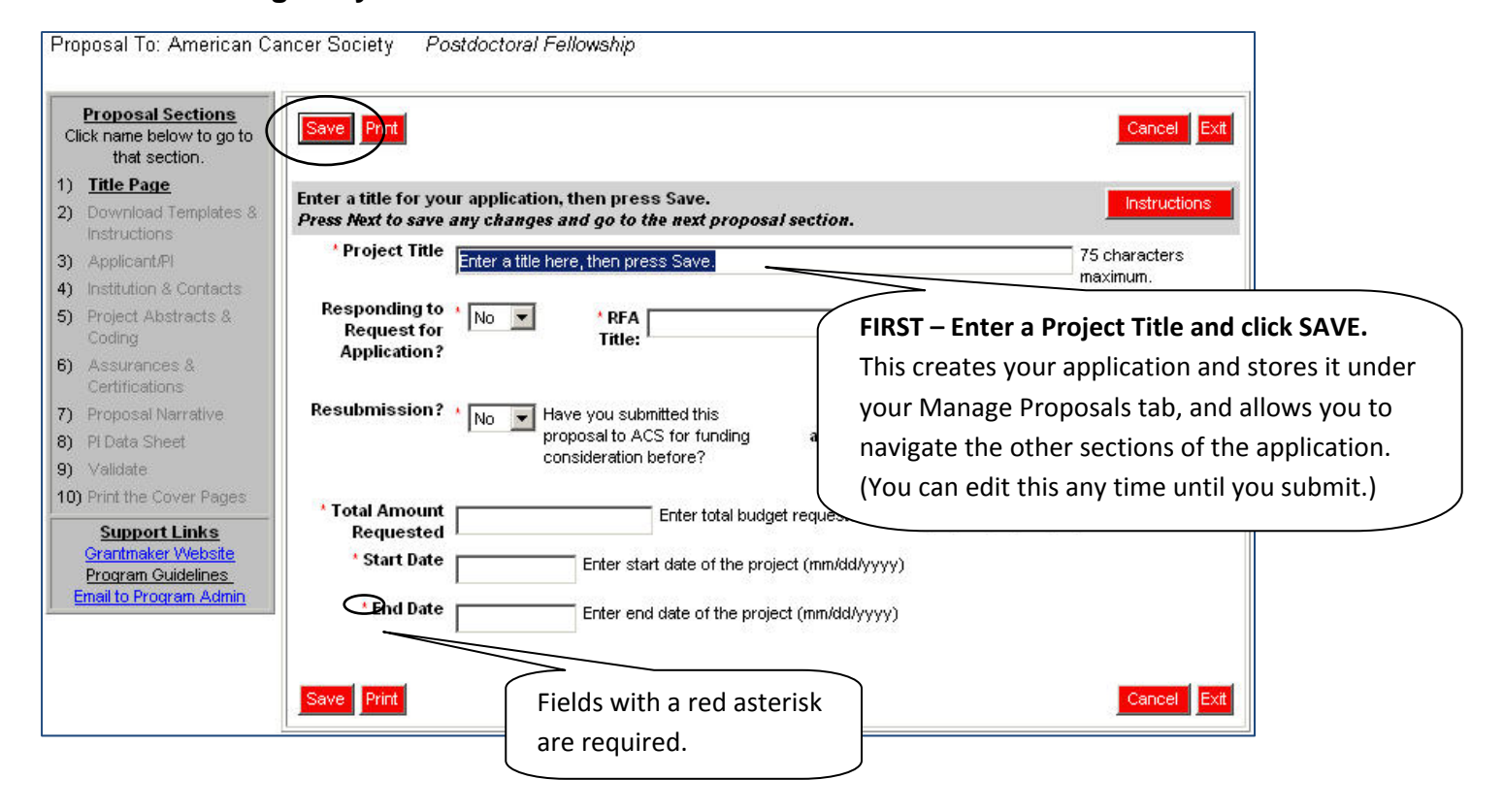

## **Working with your Proposal**

**You can "Save" your application at any time.**

**Later, when you log back in, you can find and edit your application from the "Manage Proposals" tab.**

**Just click on the "Edit" link to open the application that you saved.** 

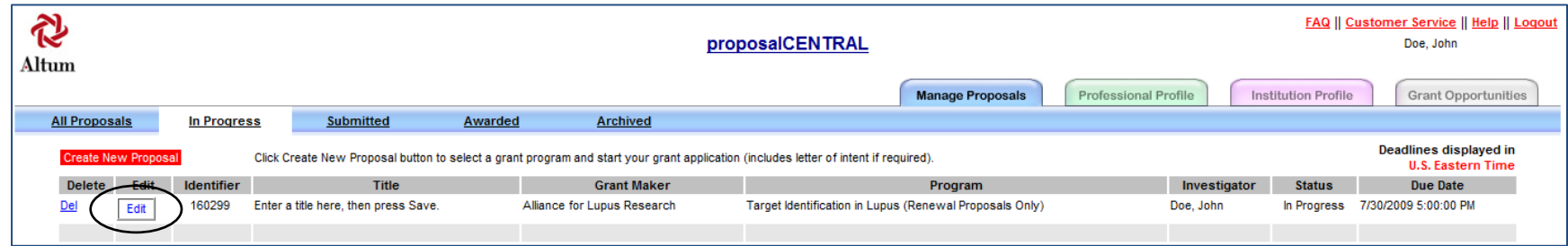

## **Working with your Proposal**

**Click "Next" to go to the next section of the proposal (available at the top and bottom of the screen). Or, go directly to another section by clicking on the link to the section using the menu on the left hand side of the screen.** 

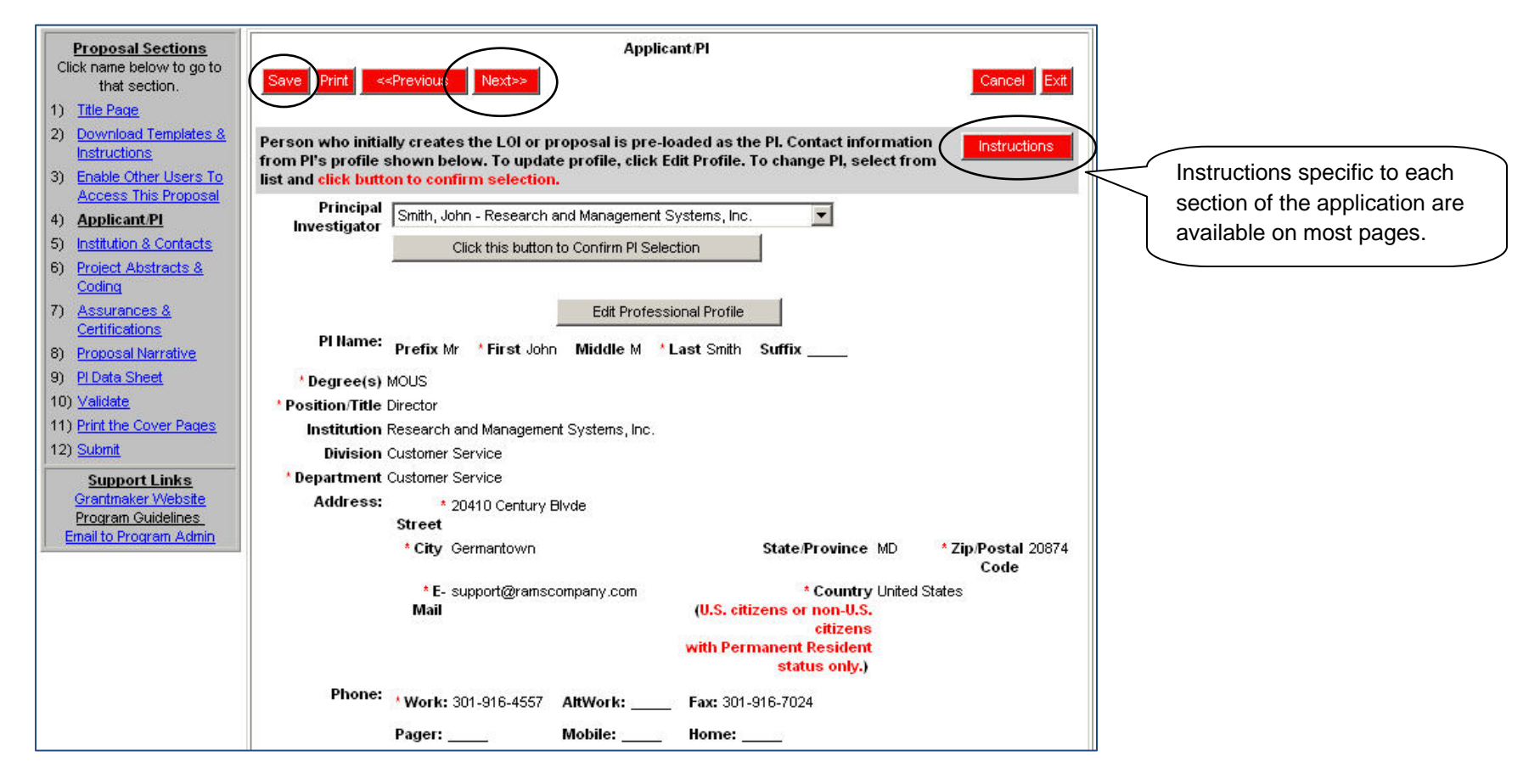

### **Templates and Instructions**

**Templates and instructions for their use are provided for you to download. It is recommended that you read the instructions before downloading the templates. You will normally need a PDF reader to read the instructions.** 

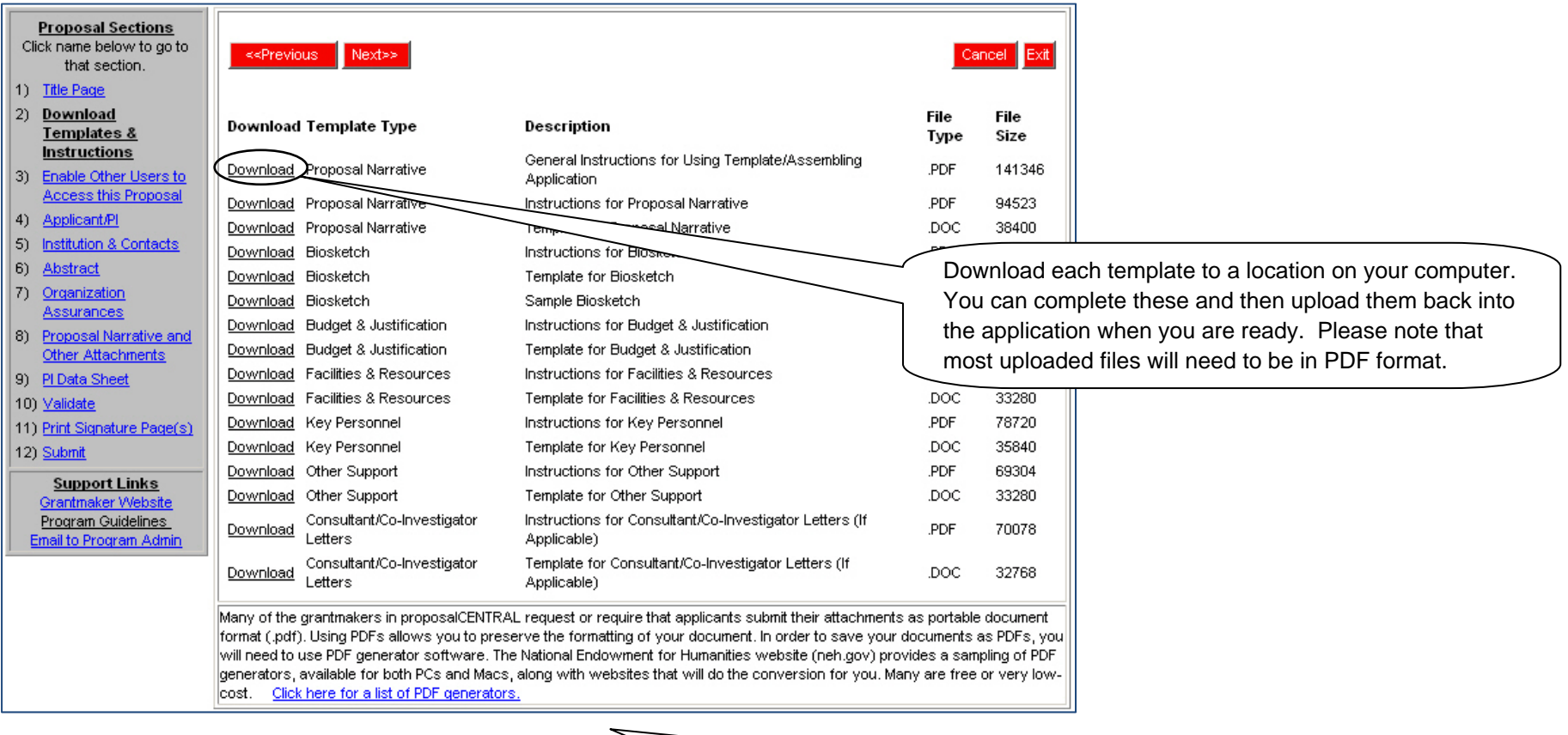

The example provided above shows a list of files with their instructions. Some foundations will provide more or less files than in this example. The instructions provide guidelines for each template on how it should be formatted and what restrictions, if any, apply.

8

## **Enabling Other Users to Access your Proposal**

**At times you may want to give access to other people such as collaborators, assistants or grant and contracts staff to your proposal.** 

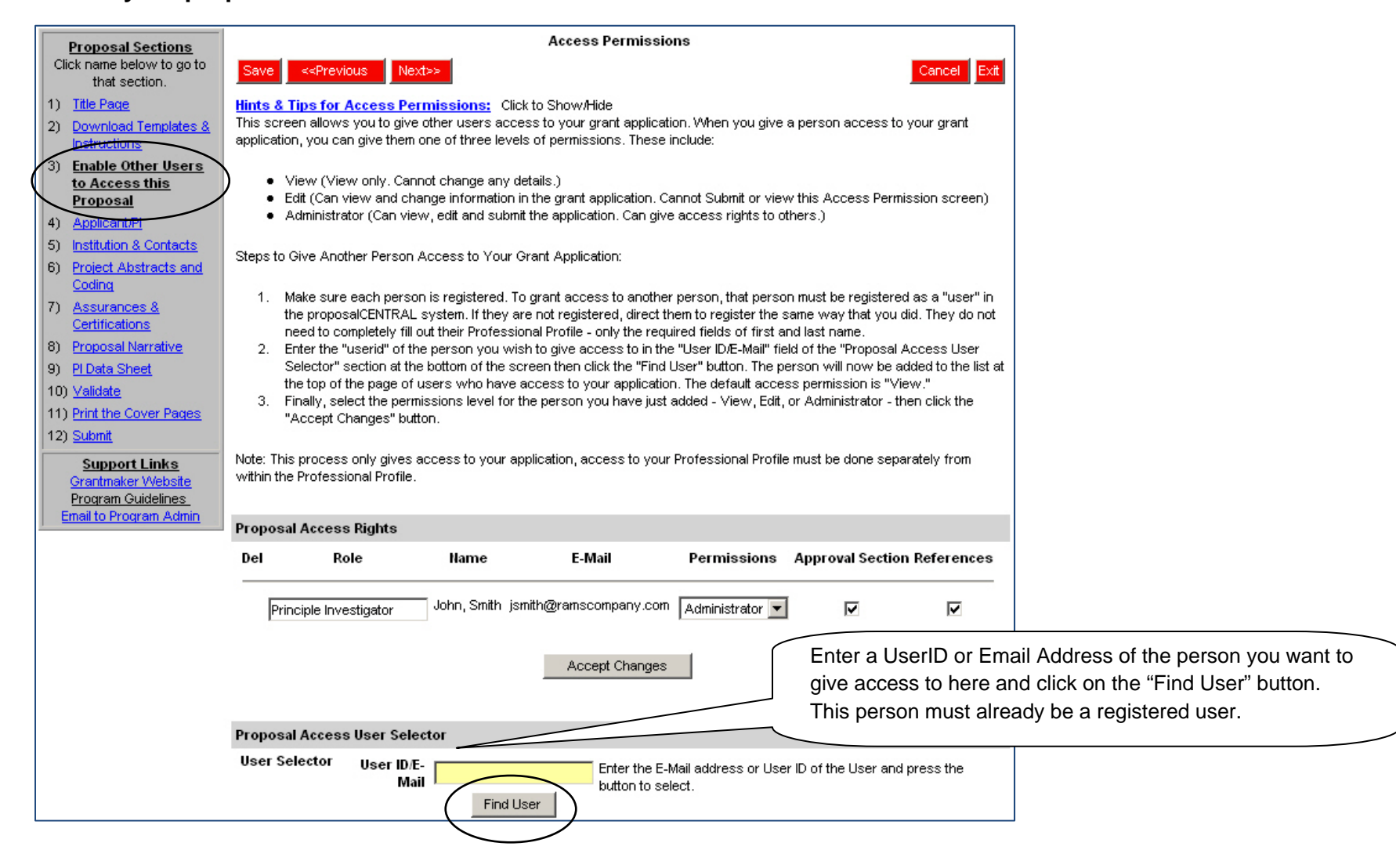

### **Enabling Other Users to Access your Proposal**

**Now you can assign the level of "access" for this individual. There are 3 levels of permissions: view, edit and administrator. See below for descriptions of each level of permission.** 

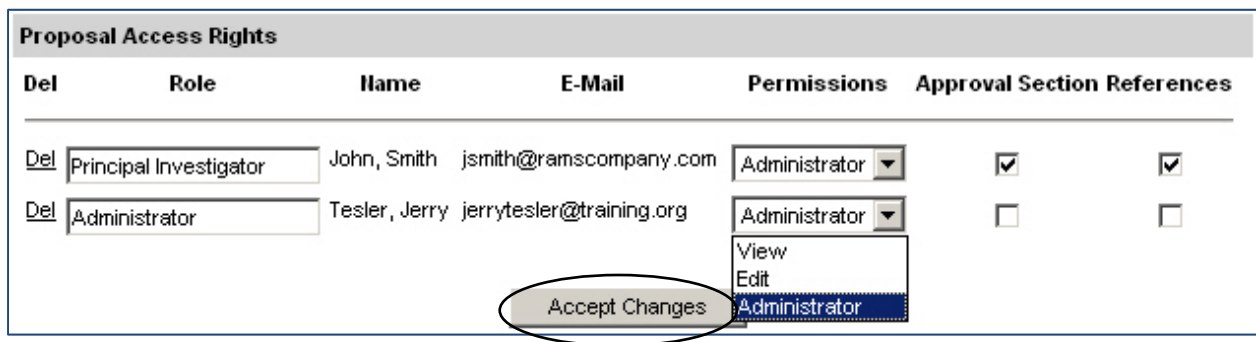

**View** – means that the person can only view the information in the proposal.

**Edit** – means that the person can view and change the details in the proposal but cannot submit.

**Administrator** – means that the person can view, edit, and submit the proposal on the applicant's behalf.

Once you have decided which of the access levels to assign to the person you are giving access, click on the "Accept Changes" button.

#### **Changing the Applicant/PI Details**

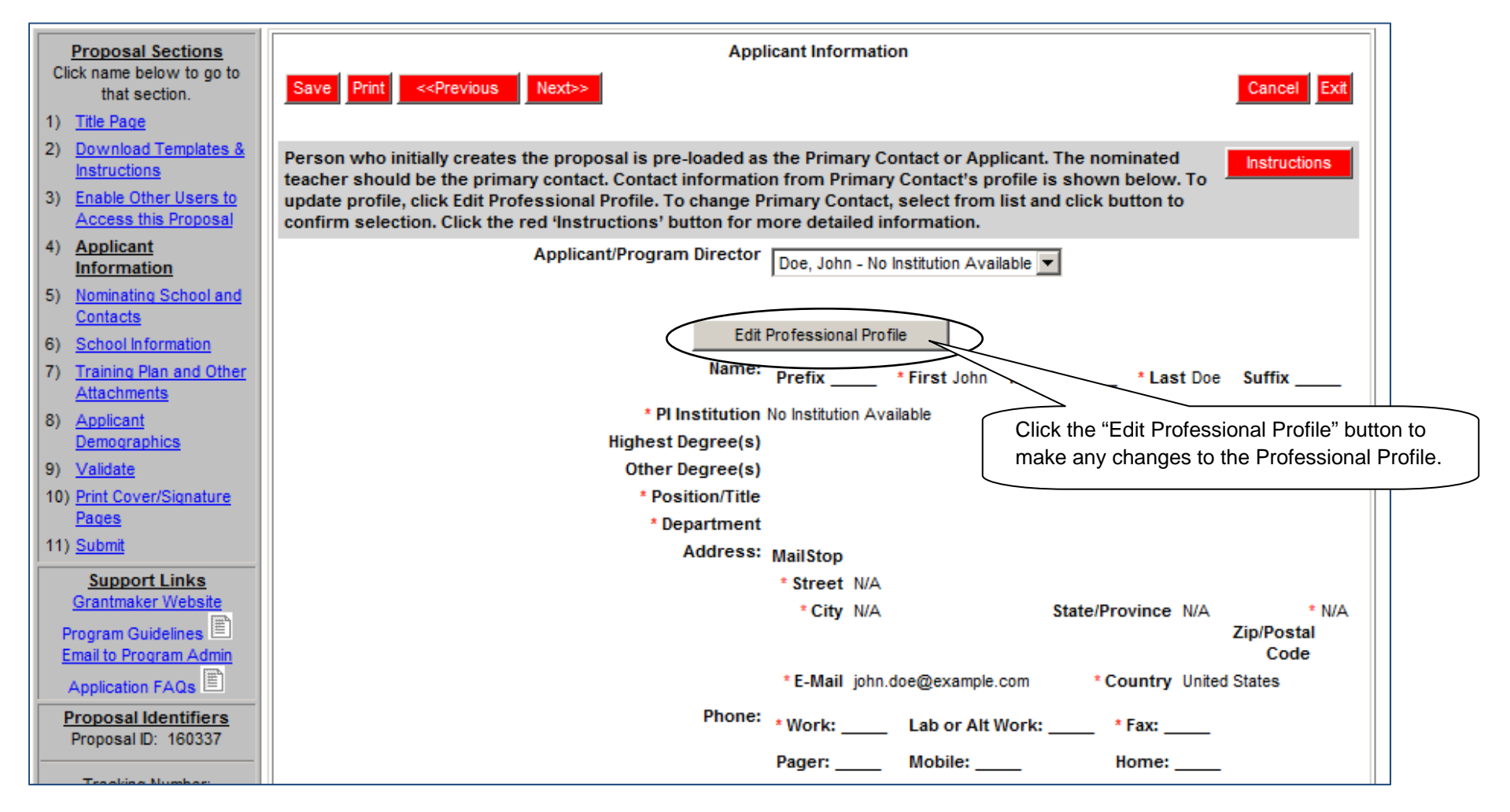

# **Changing the Applicant/PI Details**

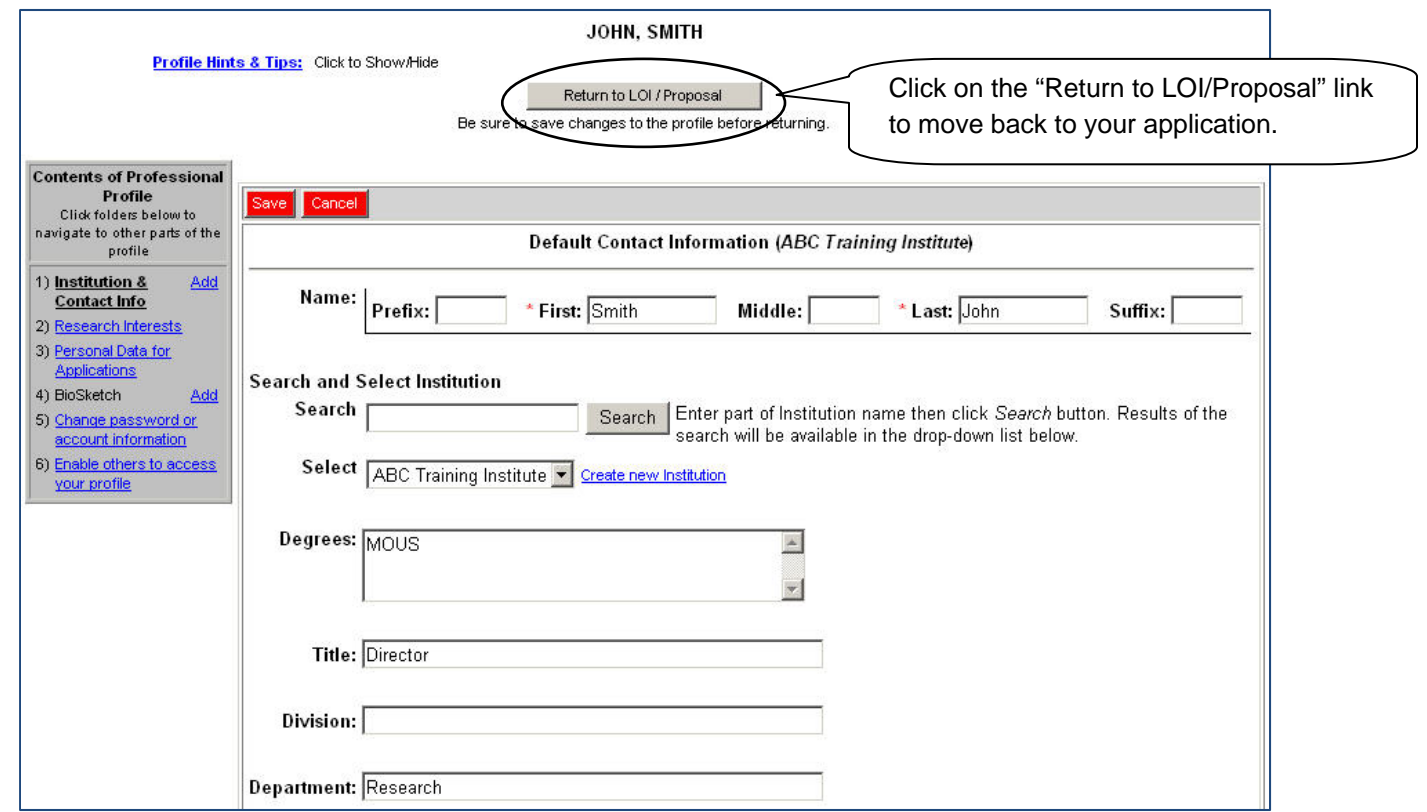

## **Entering your Institution Details**

**The top section of the Institution and Contacts page will populate based on the information setup in your Institution Profile.** 

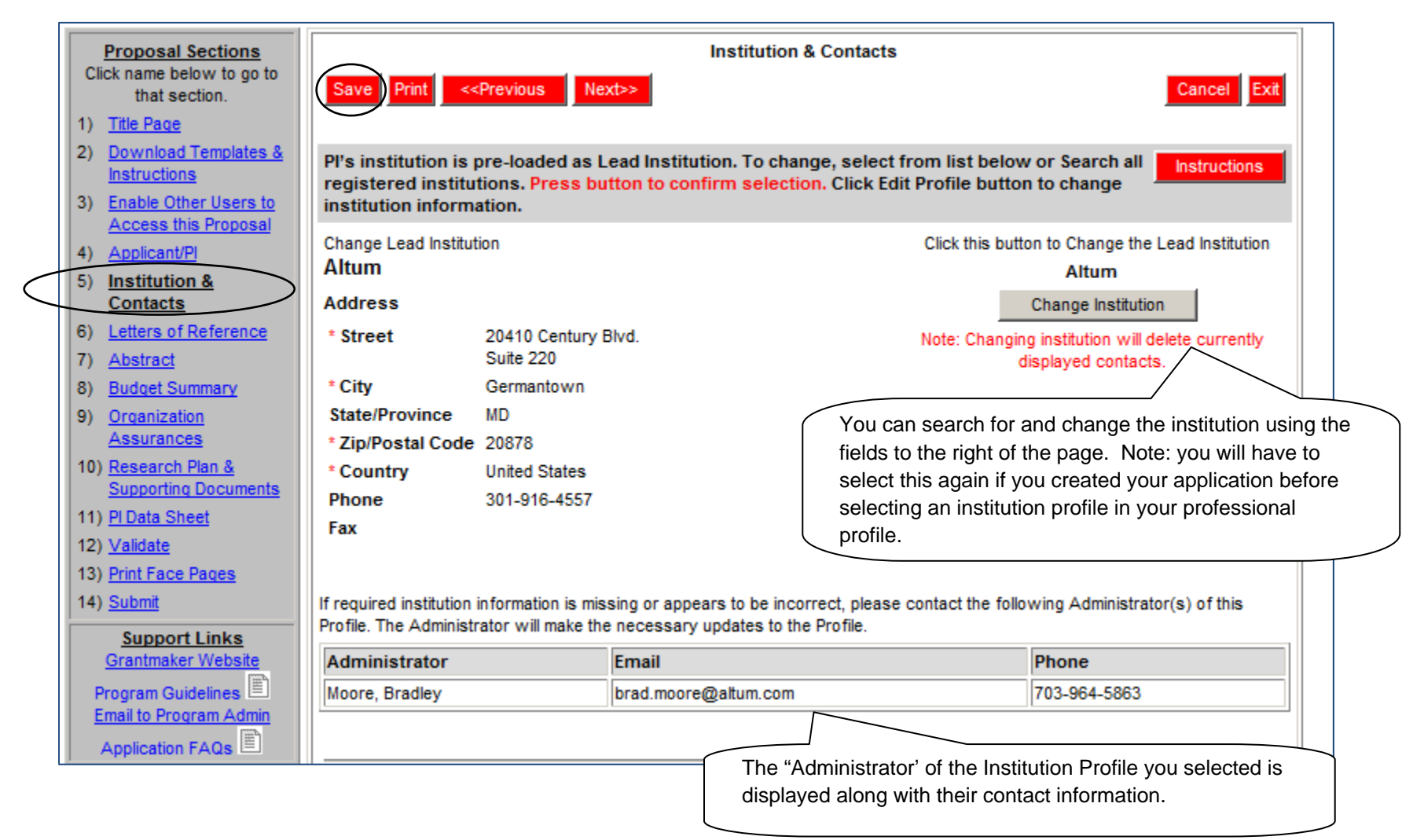

## **Working with Contacts**

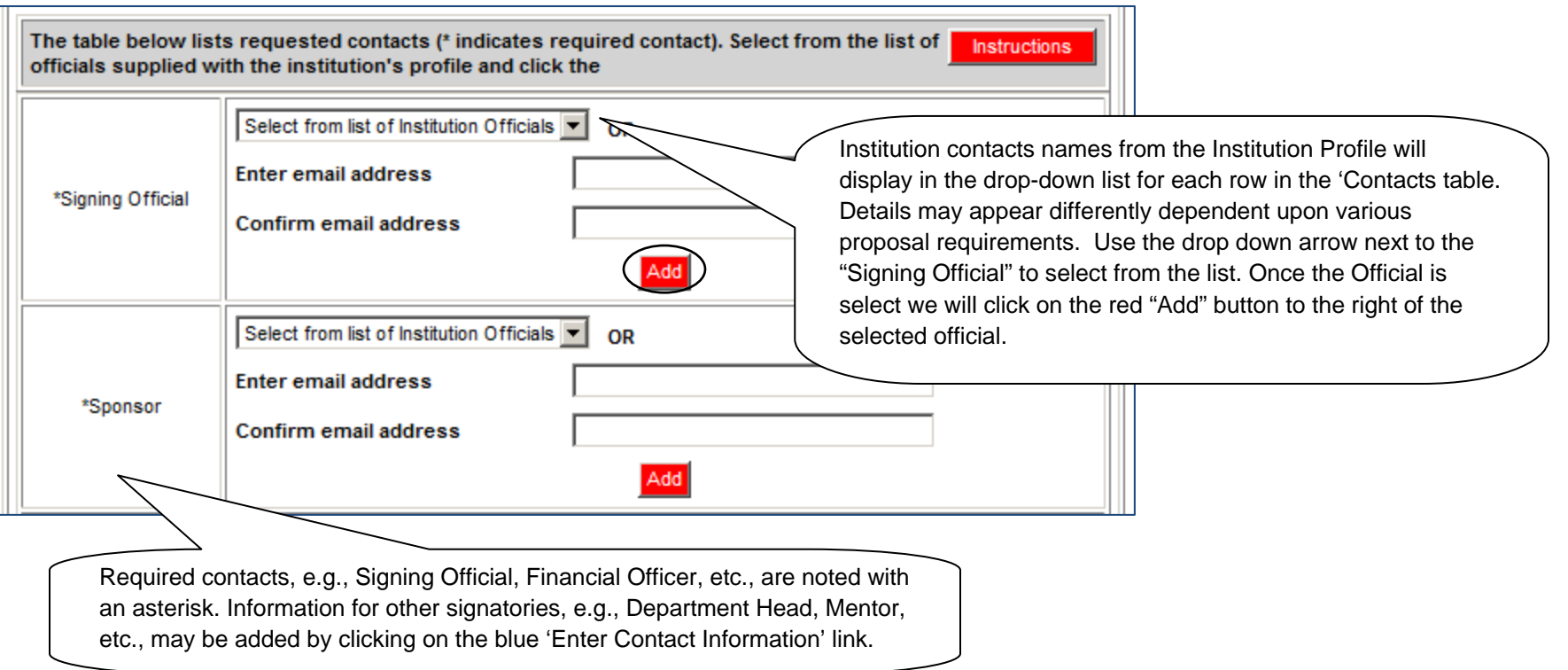

**Note that the entry can be edited or removed.** 

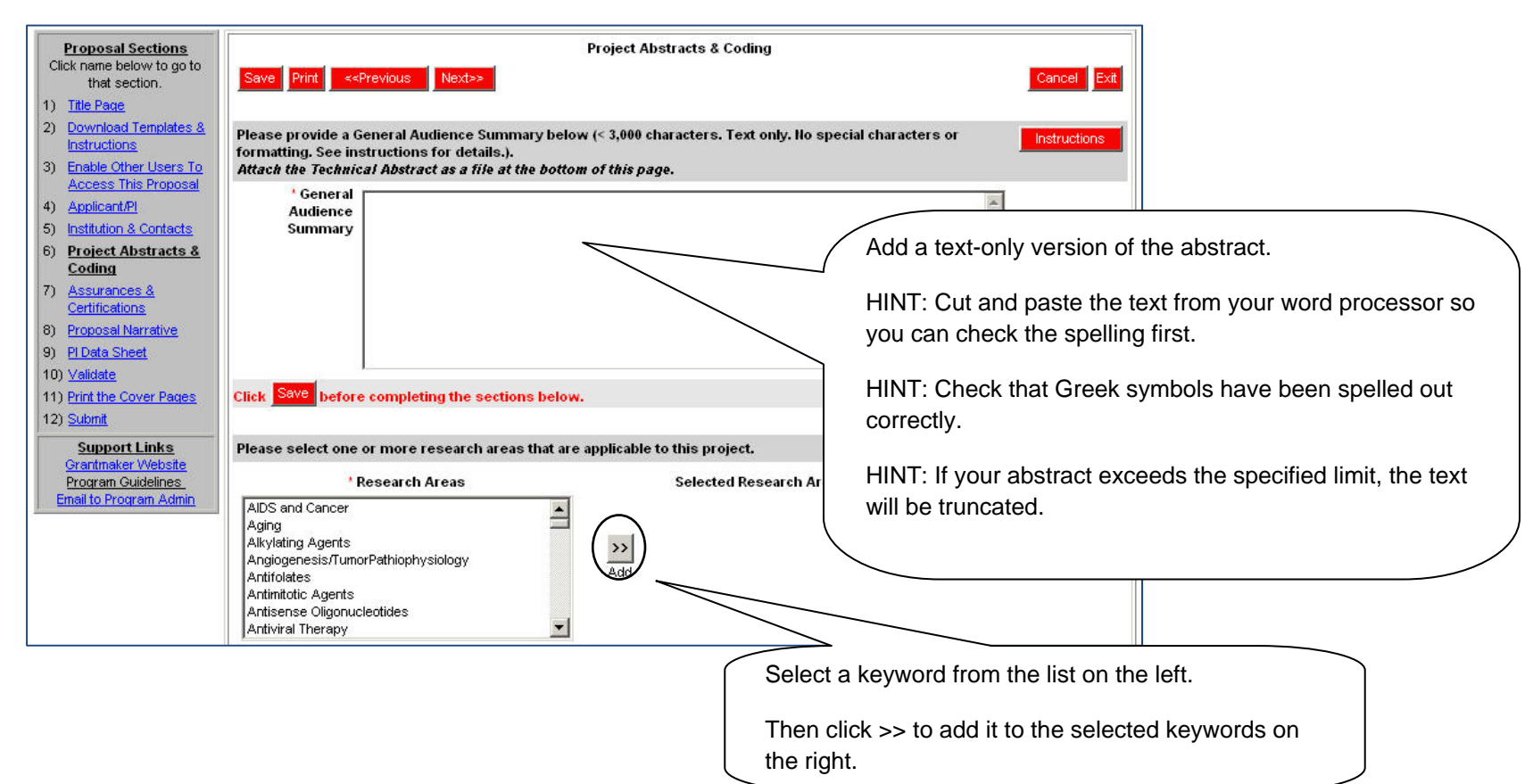

### **Working with Abstracts and Keywords**

## **Working with Abstracts and Keywords**

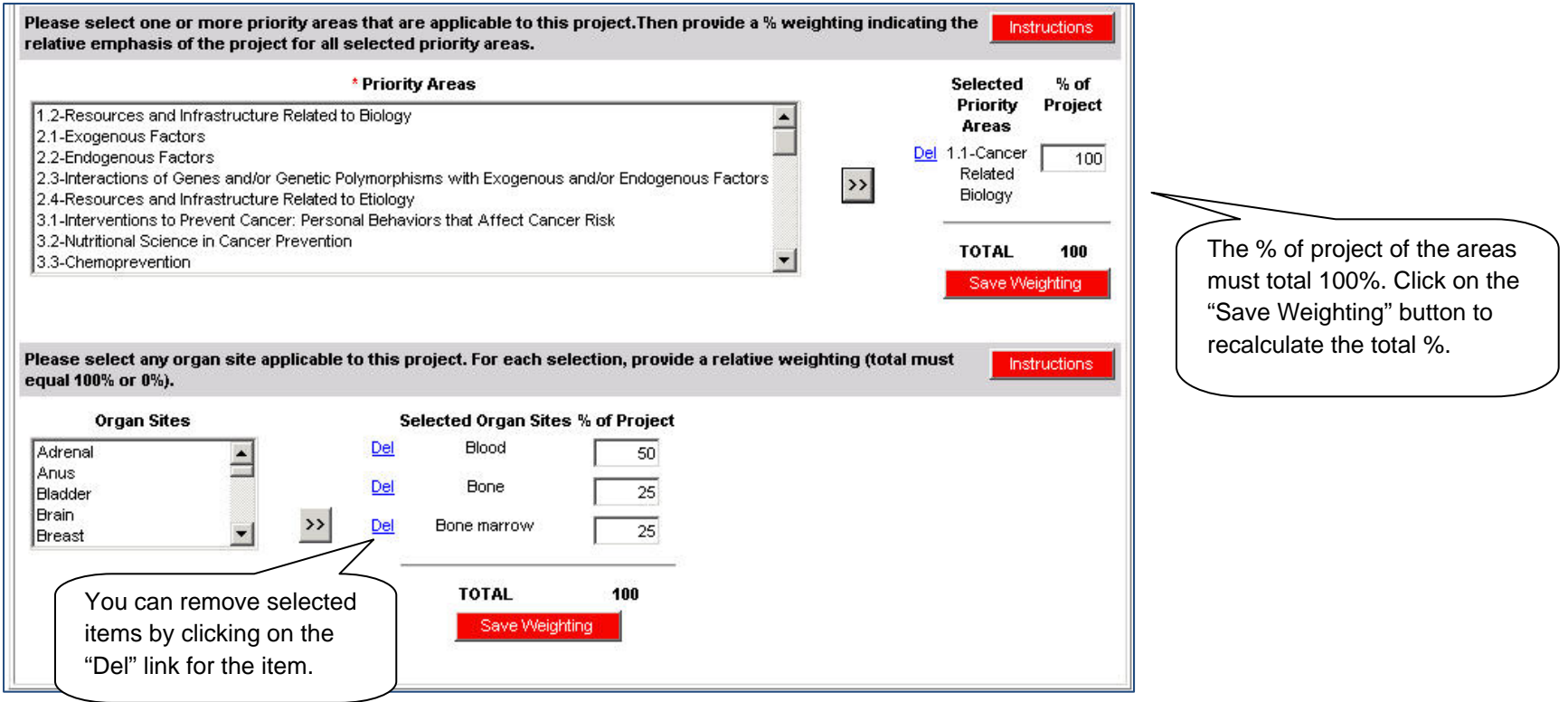

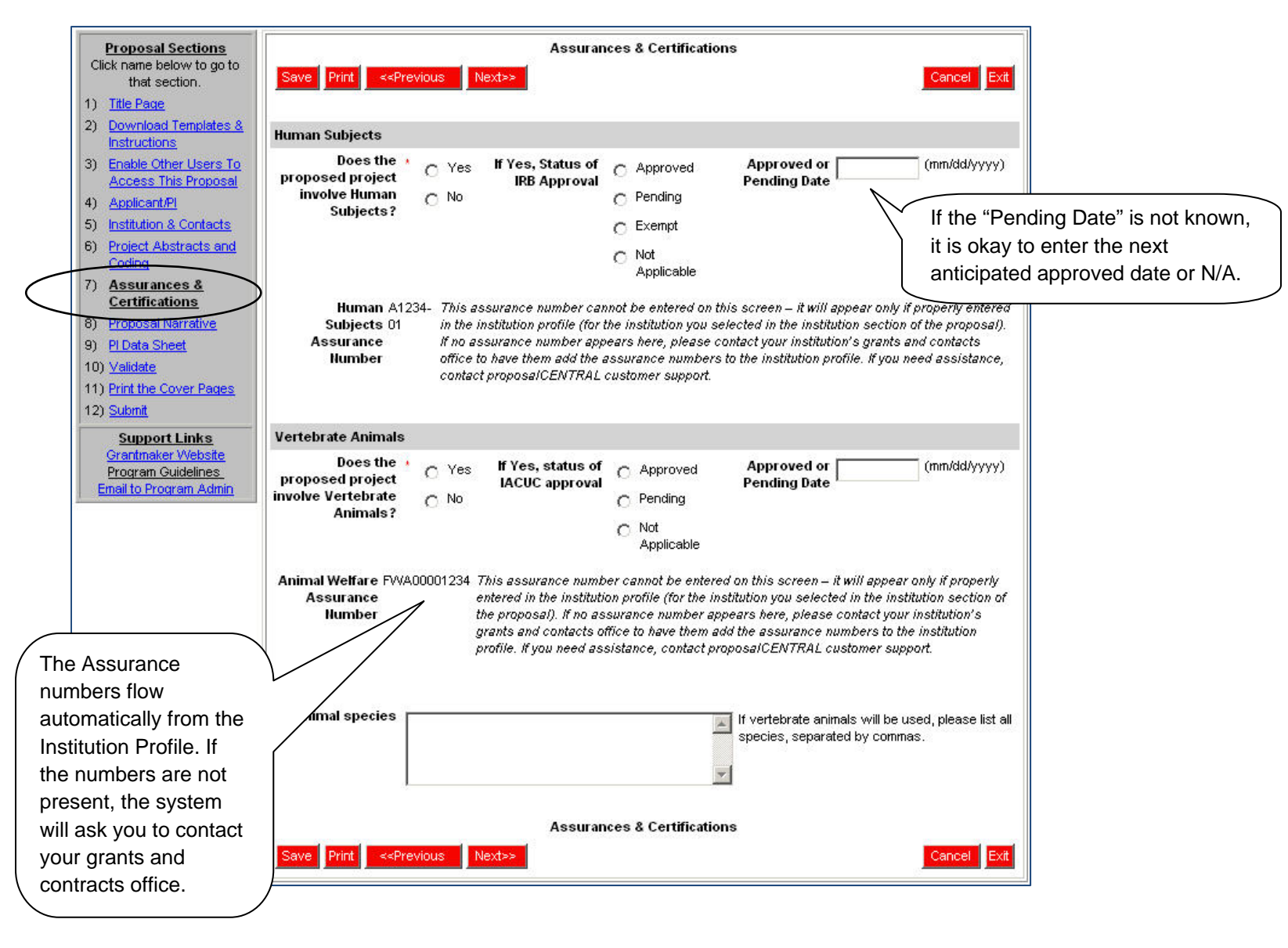

## **Assurances and Certifications**

# **Uploading the Completed Templates**

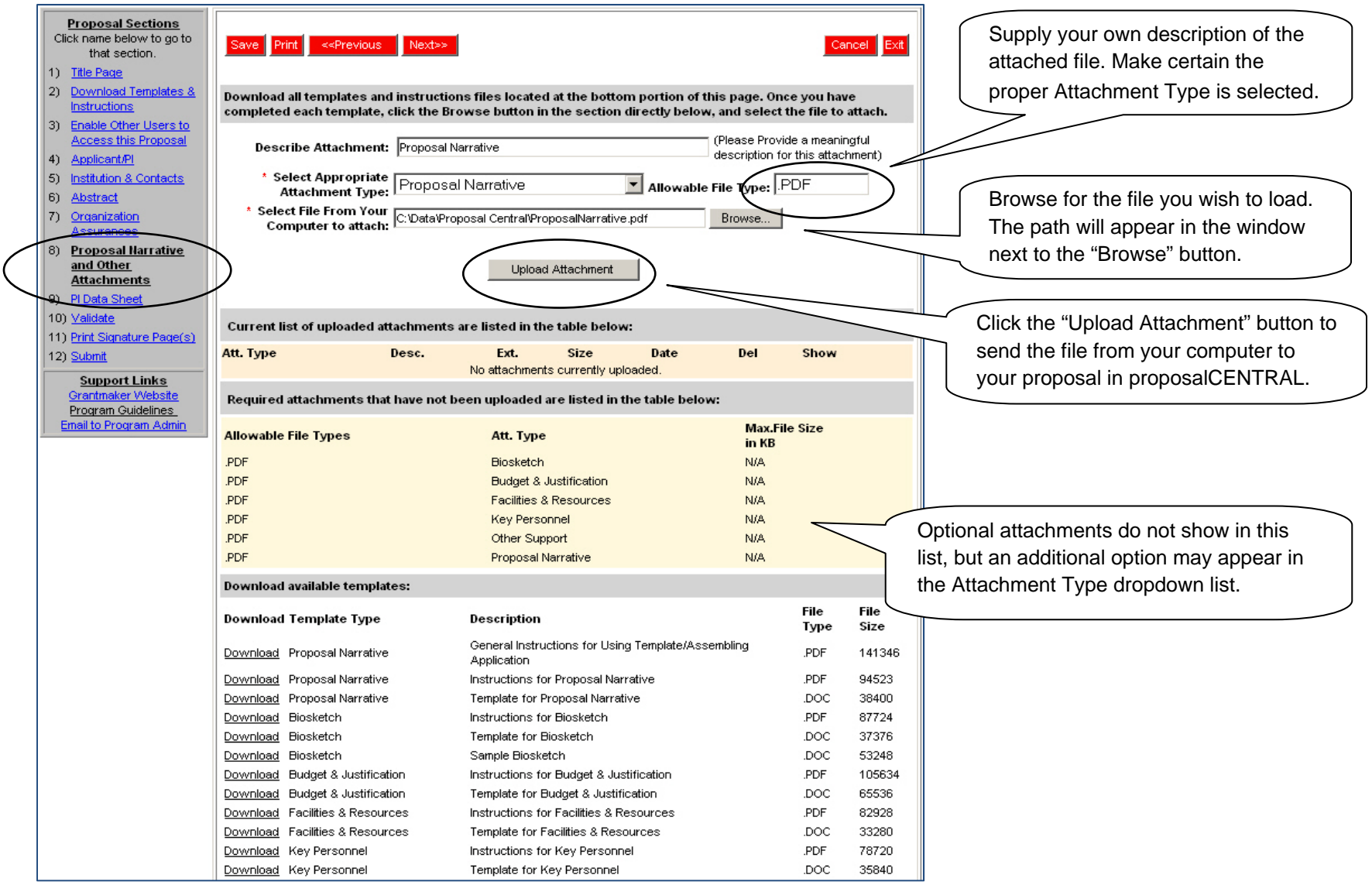

## **Uploading Attachments**

### **As with the abstract, a note appears at the top of the screen to let you know that the file was loaded successfully.**

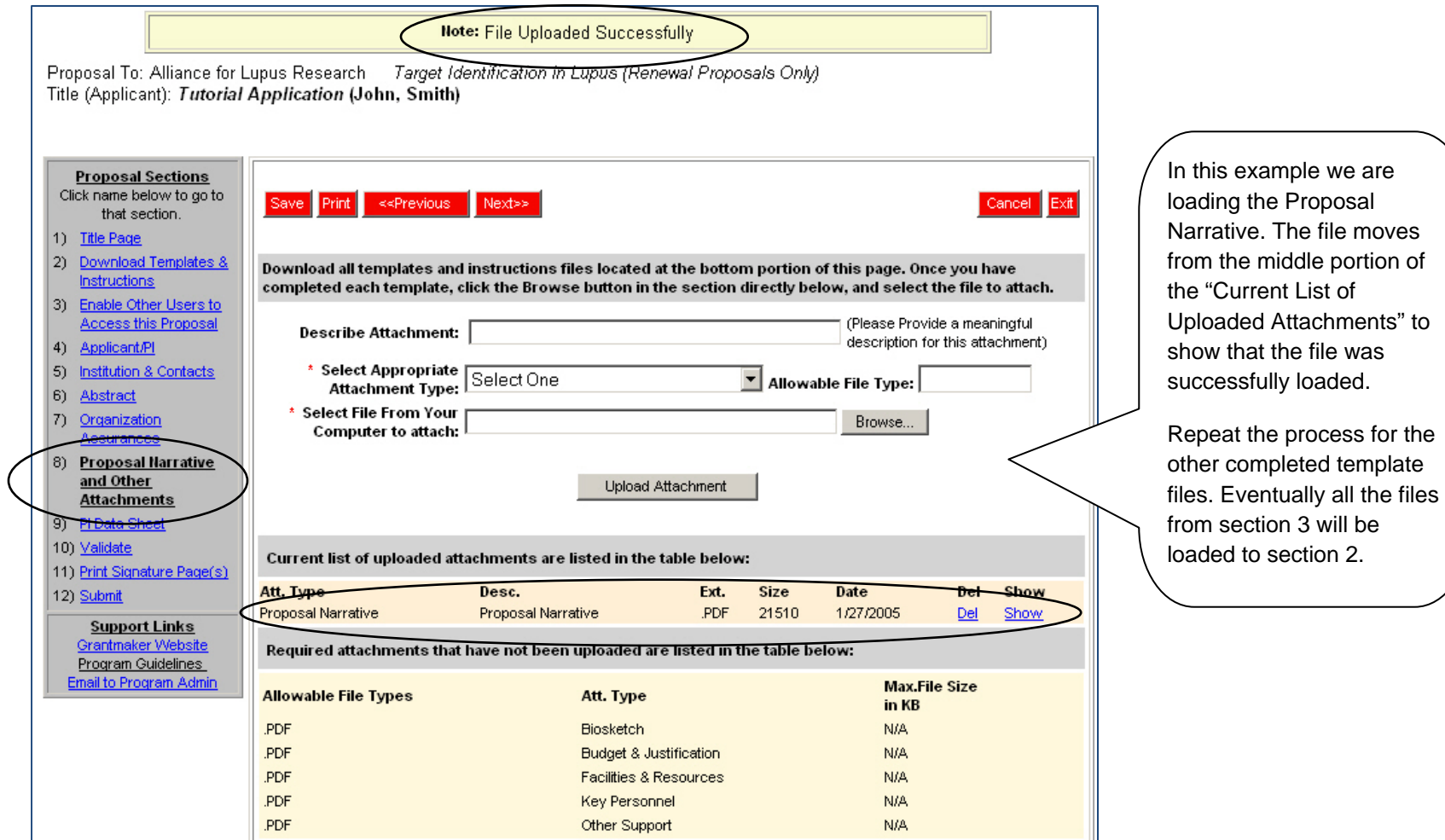

## **Working with the PI Data Sheet**

**The PI Data Sheet is a special section of the application for sensitive information about the PI that won't be shown to reviewers. This information is for internal use by the grant-maker.**

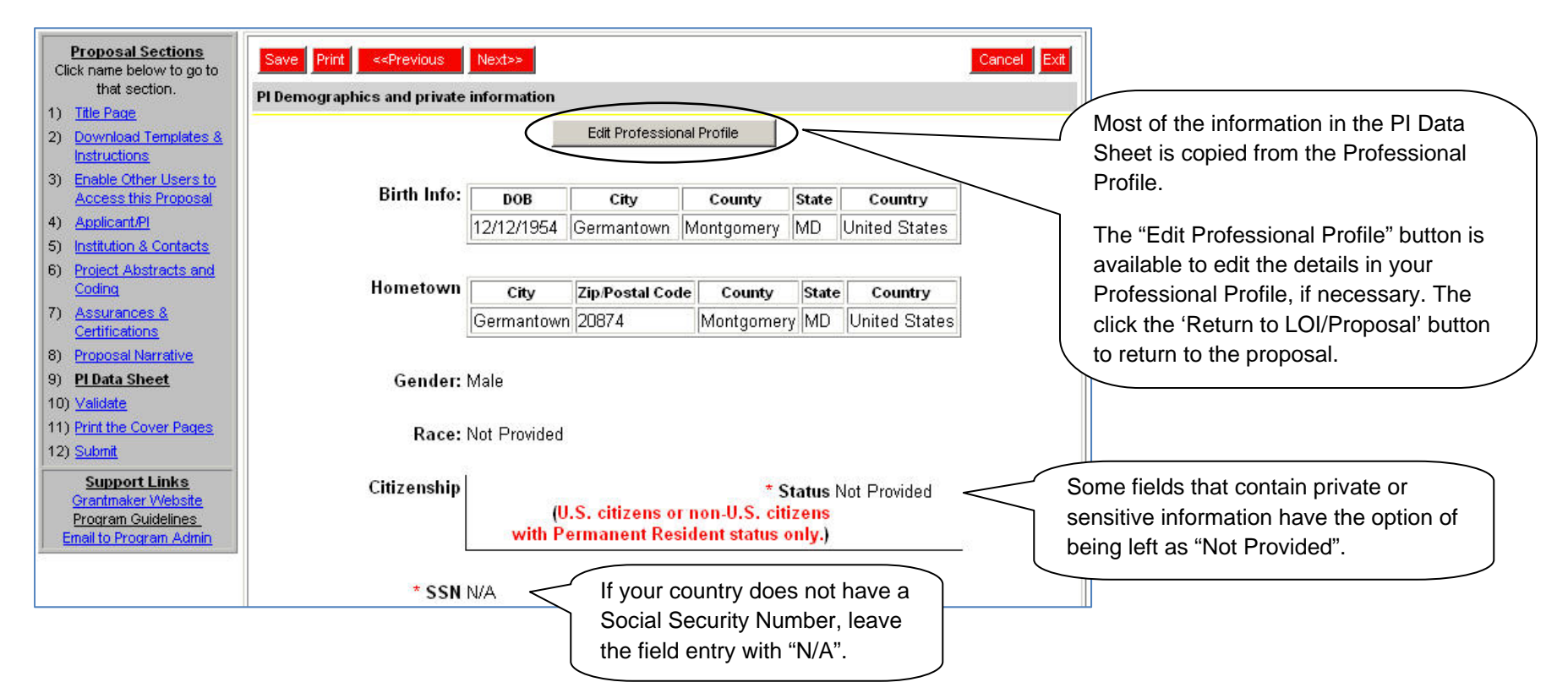

**The Validate section checks if all of the required fields are completed and all of the required files are uploaded. Clicking the "Validate" button generates a report showing that information is missing.** 

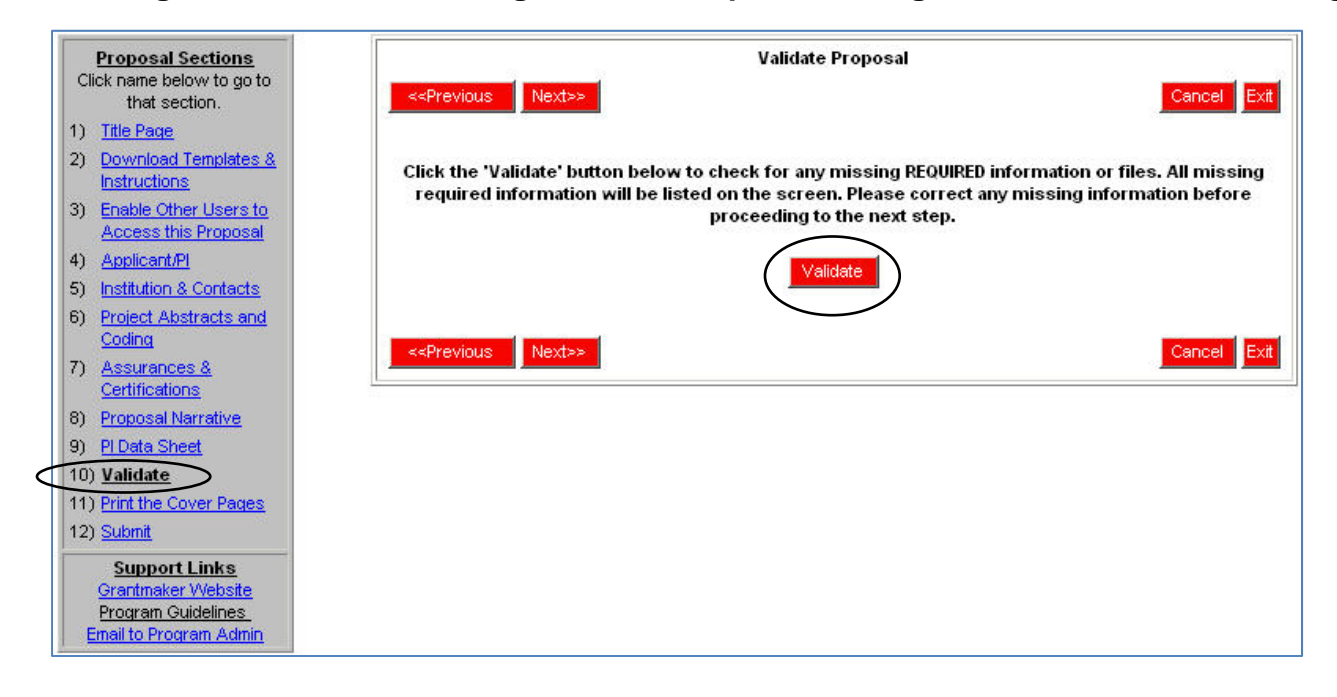

**As an example, the "Total amount requested" in the Title Page, a required field, was left blank on purpose.** 

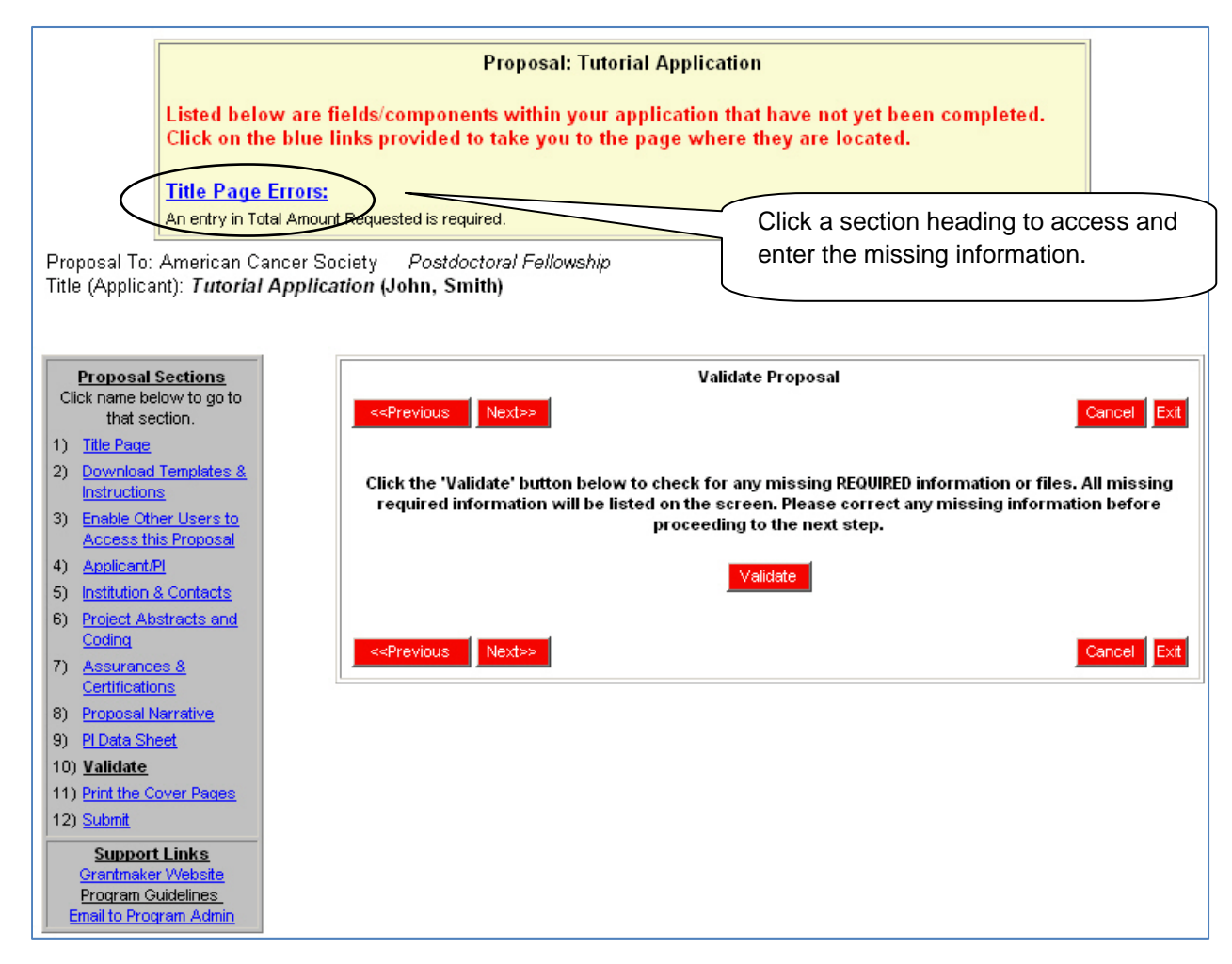

#### **Enter the required data and click "Validate" again.**

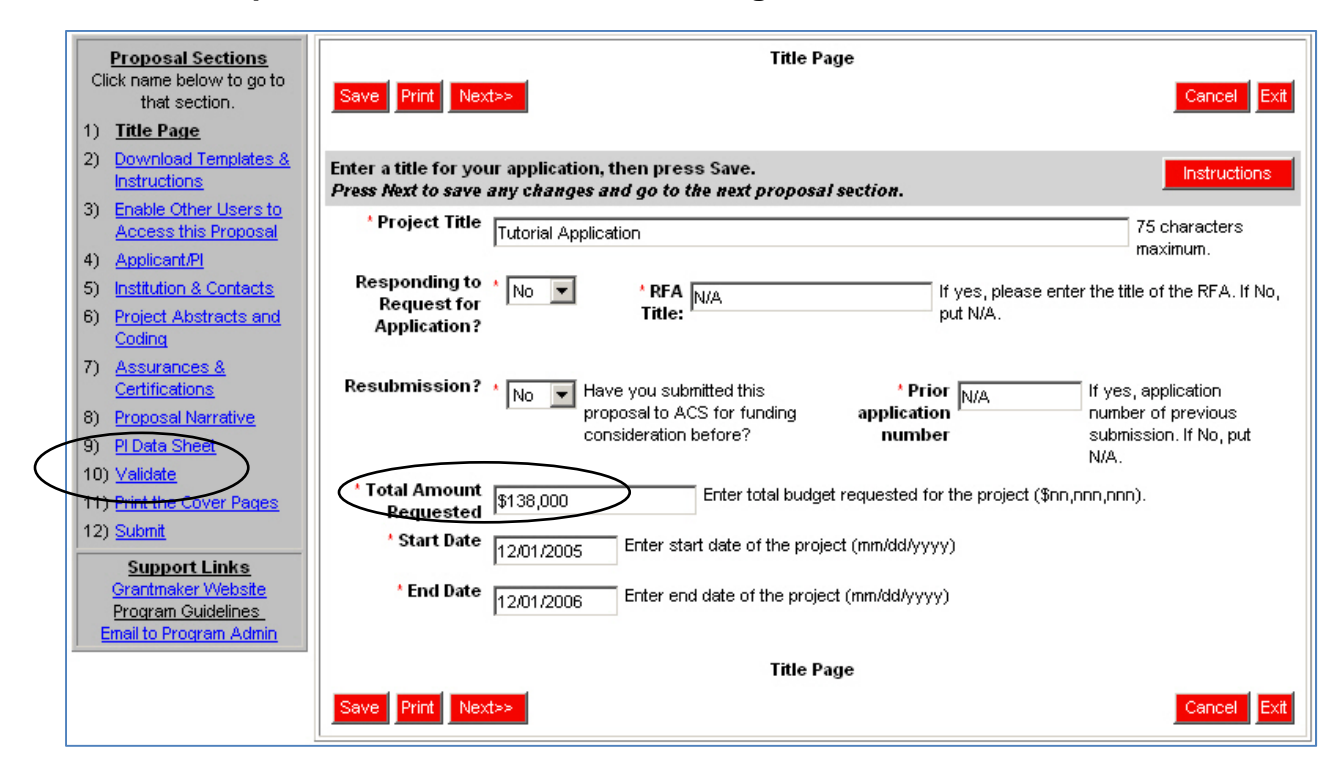

**The proposal is now ready to submit. Entries are present for all required fields and all required files have been uploaded.** 

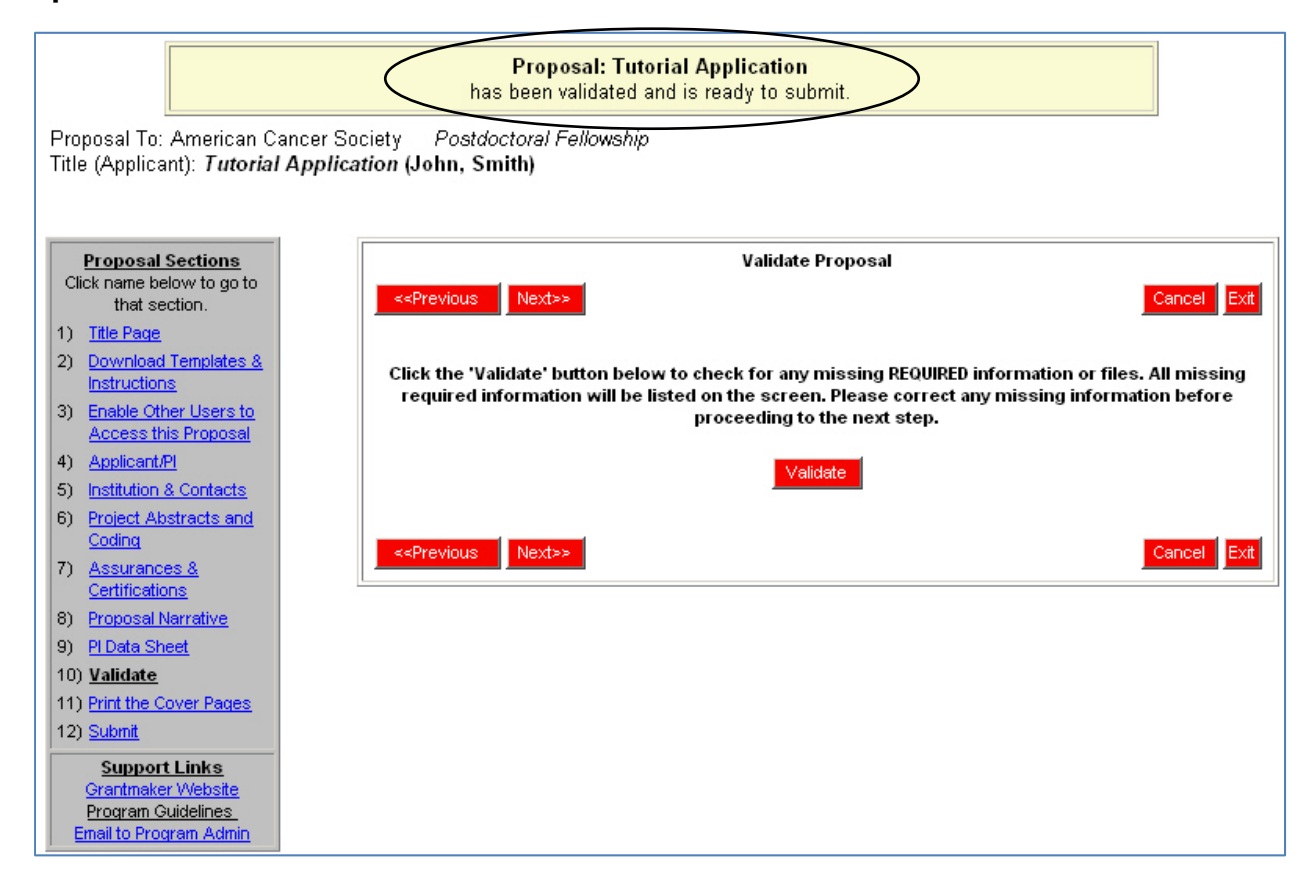

## **Printing the Cover/Signature Pages**

**Once you have completed all the proposal sections and validated the required data, you can print the signature page for your proposal. Refer to the program guidelines for the appropriate procedures. (Note: You can print the signature page if you are missing attachments.)** 

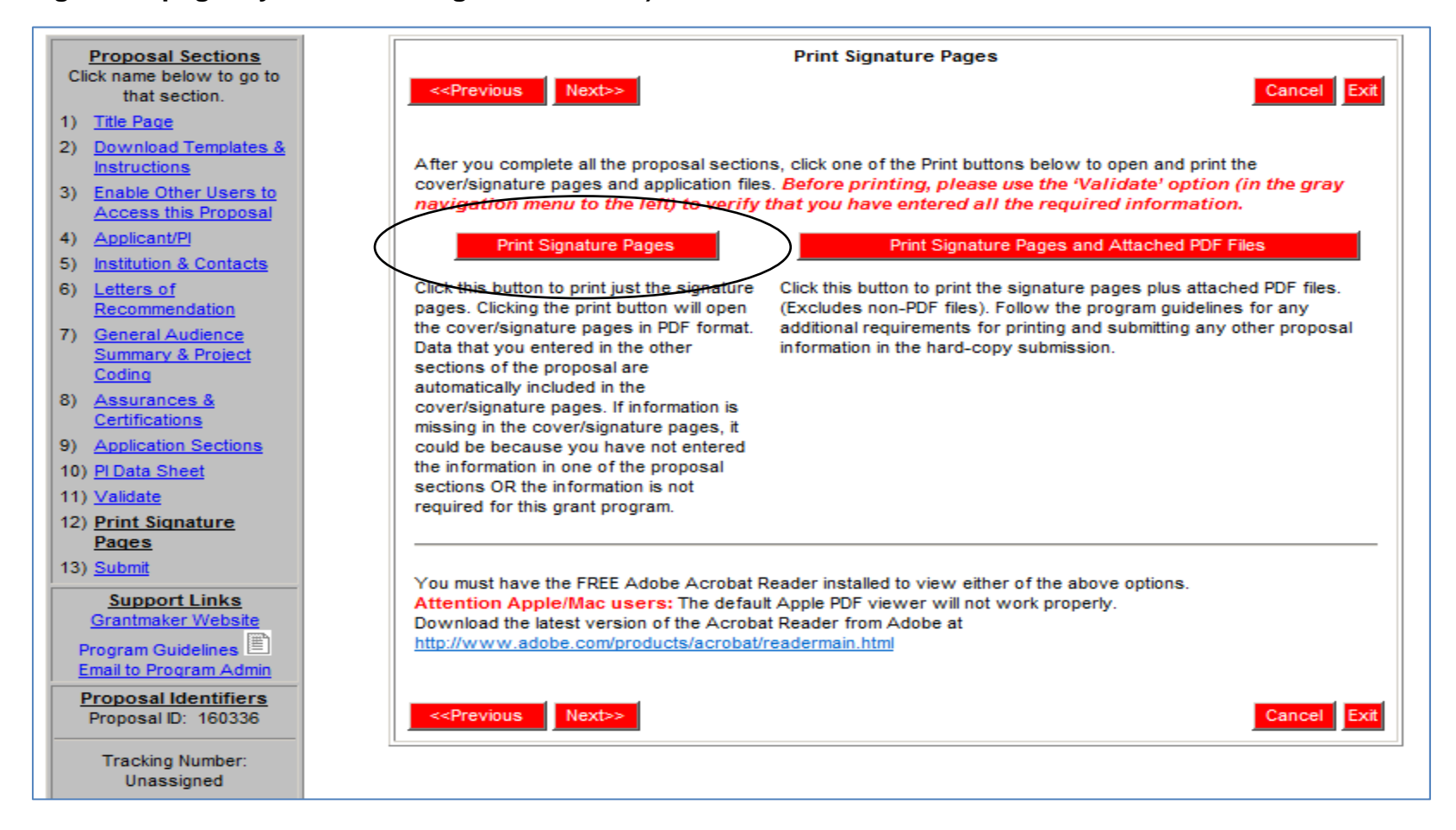

## **Submitting your Proposal**

**Now that everything has been completed, you will need to submit your application. Click on the submit link number 12, and then the submit button. You will get an email with a confirmation of the submission.** 

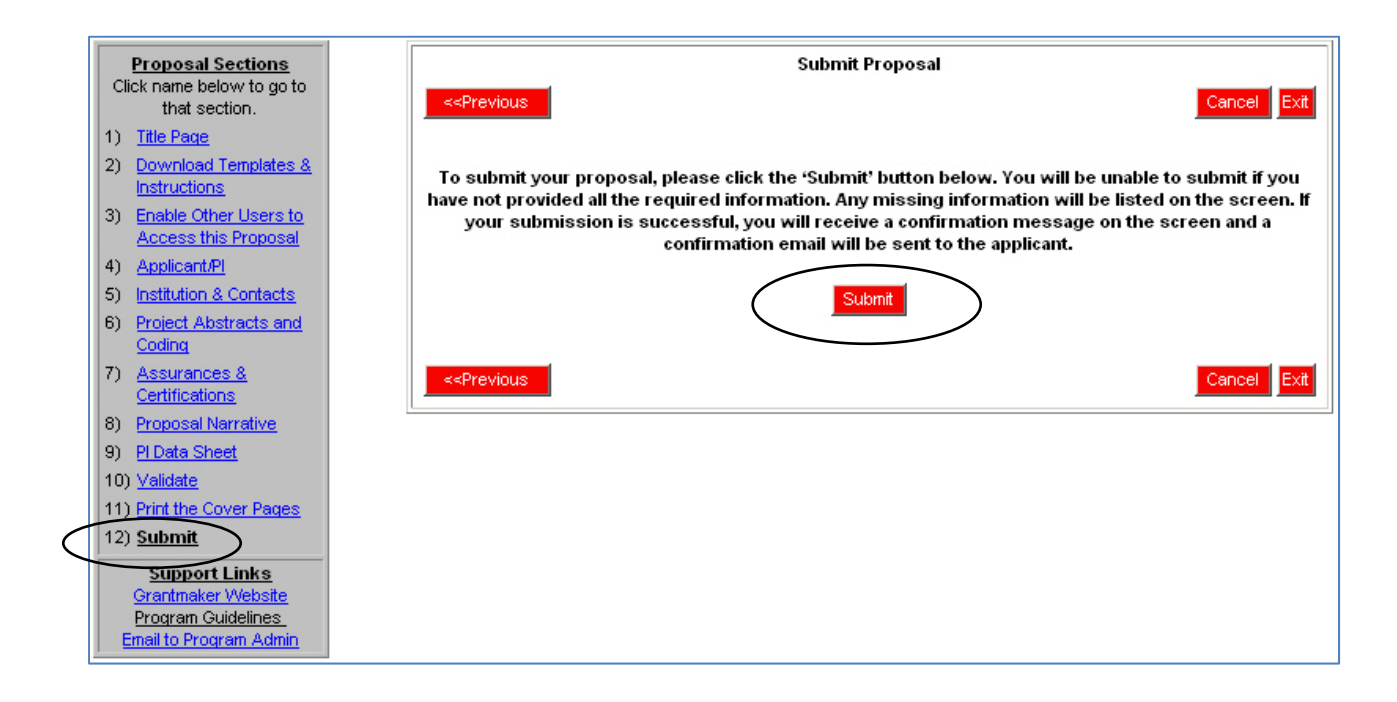

## **Submitting your Proposal**

**Once you have submitted you proposal a confirmation message will appear.** 

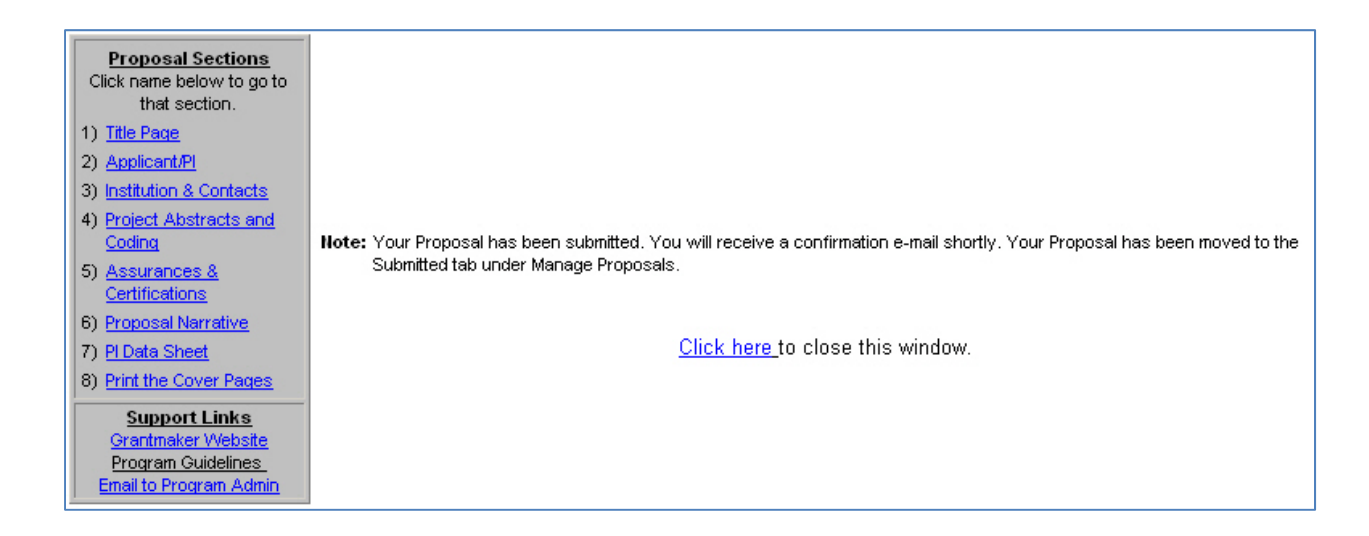

## **Congratulations on submitting a proposal using proposalCENTRAL!!**

If you need assistance, contact Customer Service by email at pcsupport@altum.com or by phone at 1-800-875-2562

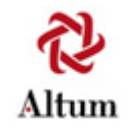